# **OLYMPUS® CAMEDIA SmartMedia** Card Reader

# **MAUSB-1**

For use with Windows 98

Apple Macintosh 8.1+

Up to 80X 7a faster than serial Preface

**Precautions** 

**Accessories** 

Parts Identification

Quickstart Guide for Windows

Quickstart Guide for Macintosh

Installation with Windows Installation with Macintosh Connecting to a Computer

Basic Operations Using with Windows 98 Using with Apple Macintosh

**Troubleshooting** Parts Specifications

Users Manual Ver.1.1

Download from Www.Somanuals.com. All Manuals Search And Download.

## **Table of Contents**

#### **Preface**

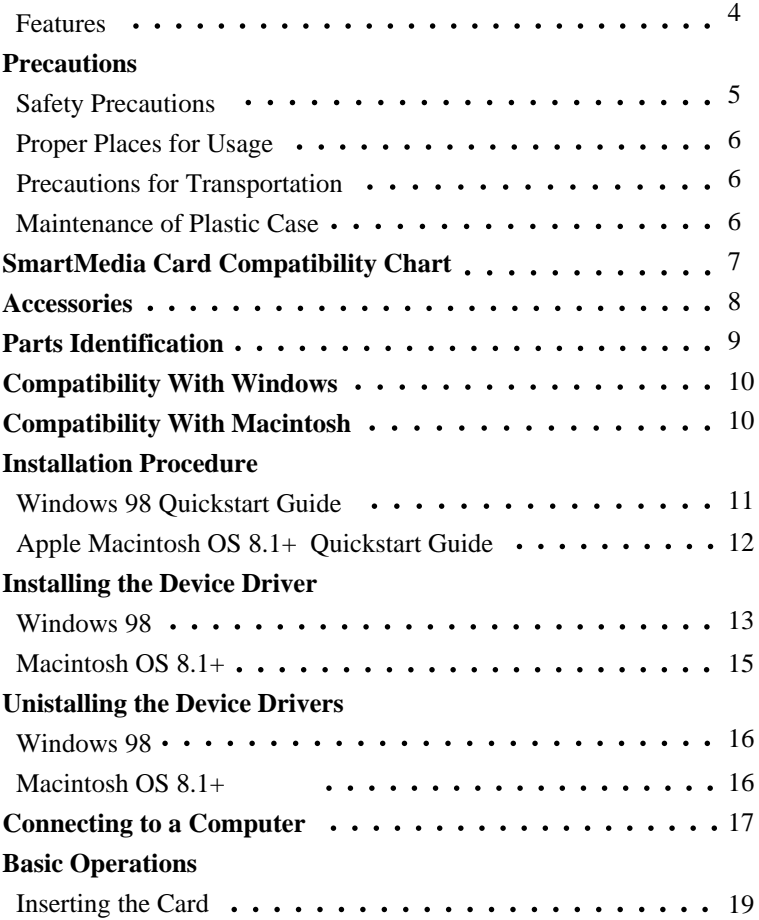

## **Table of Contents**

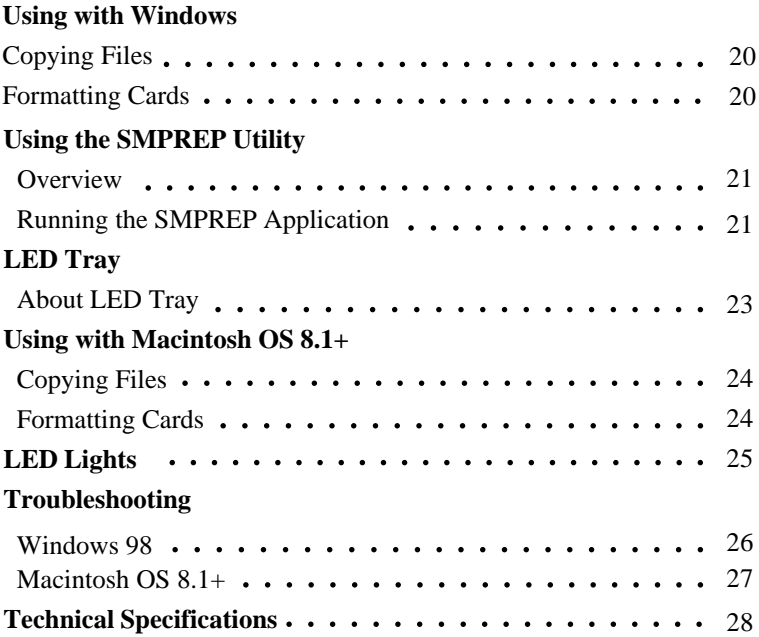

## Preface

Thank you for purchasing the Olympus SmartMedia USB reader. The SmartMedia card reader is designed to read/write data from SmartMedia cards, when connected to Windows 98 based computers with a USB port, and Apple Macintosh computers running OS 8.1+ with a native USB port. To get the most from your card reader, carefully read the instructions found in this manual before use.

#### **Features:**

 The SmartMedia reader is equipped with a standard USB cable and connector for Universal Serial Bus, the most advanced and easy to configure computer interface for peripherals. The reader allows you to access data on SmartMedia cards generated by digital cameras and other digital devices utilizing SmartMedia memory cards.

 SmartMedia cards are accessed through the card readers the same way as a floppy drive, or removable media drive. Using Windows 98 the media is accessed using a drive letter in "My Computer," and on a Macintosh computer the media appears as a mounted volume on the desktop. The SmartMedia reader enables the user to quickly download images to their computer without the need to connect the digital camera directly to the computer.

#### **Please Note:**

- **Changes may be made to this product and/or manual without notification.**
- **This manual may not be copied in part, or in whole, without written express permission from Olympus America Inc.**

## **Precautions**

#### Safety Precautions

#### **Please read carefully:**

This section of the manual is intended to inform you, and any other persons who may use this device, of safe use and possible dangers, in order to help maximize your enjoyment of this product. It will also help to protect you and your equipment from hazards and the possibility of damage during operation.

■ Following is an explanation of symbols used throughout the manual.

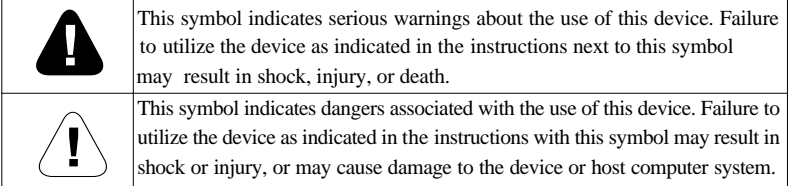

■ Although this manual should cover all possible situations, if you encounter a problem, or have questions not addressed in the manual, please contact your dealer or our technical support immediately. Olympus cannot accept liability for accidents or damage caused through the improper use of this product.

Windows, Windows 95 and Windows 98 are registered trademarks of Microsoft Corporation. Macintosh, iMac and G3 are trademarks of Apple Computer Incorporated. All other brand names and product names are registered.

#### ■ **Proper Places for Use and Storage**

- Do not use or store the unit in an excessively hot or cold place.
- Do not use or store the unit in a dusty place or in direct sunlight.
- In order to prevent possible failures, do not use or store the unit in a place subject to excessive vibration or in an unstable place.
- Do not place the unit close to a system which generates strong magnetic fields (motor, transformer, television, loudspeaker, magnet, etc.) to prevent malfunction.
- Do not use in an enclosed (unventilated) area.

#### ■ **Precautions for Transportation**

- Disconnect cables and remove any PC cards before transporting the unit.
- Use the original box in which the unit was initially packed.
- This is a precision device. Do not subject it to excessive shock or vibration.

#### ■ **Maintenance of the Plastic Case**

- Do not use thinner, benzene, insecticide, or other volatile substances to clean the case, as this may cause deterioration and delamination of the paint.
- Clean the plastic case and front panel with a soft cloth. Remove severe dirt with a soft cloth moistened with a small amount of neutral detergent diluted with water. Wipe dry after cleaning.
- Disconnect the USB cable from the computer before performing any maintenance on the unit.

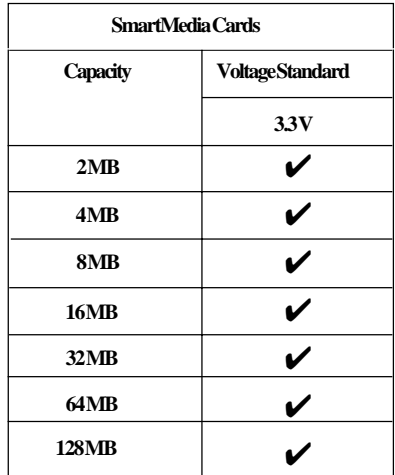

#### **Digital Cameras**

This SmartMedia card reader supports SmartMedia from all Olympus brand cameras. While the card reader is capable of reading and writing cards in a variety of formats (Macintosh and Windows) SmartMedia cards should always be formatted in the camera to ensure compatibility.

7

## Accessories

**Your card reader package includes the following items:**

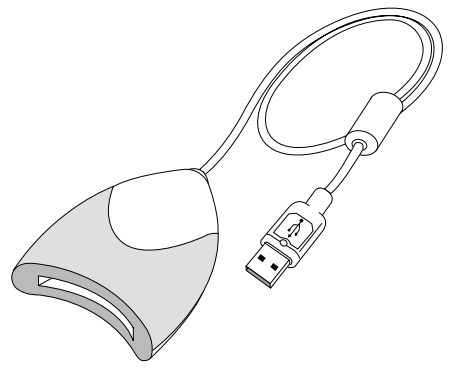

**SmartMedia Card Reader (with attached USB cable)**

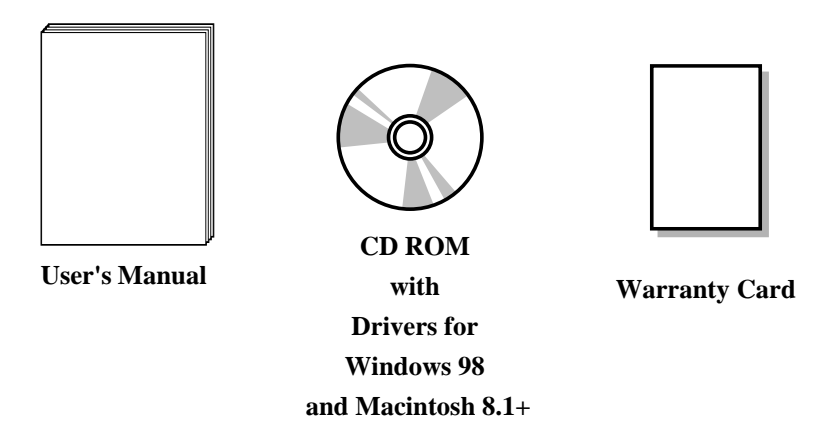

## Identifying Parts

#### **Identifying various parts:**

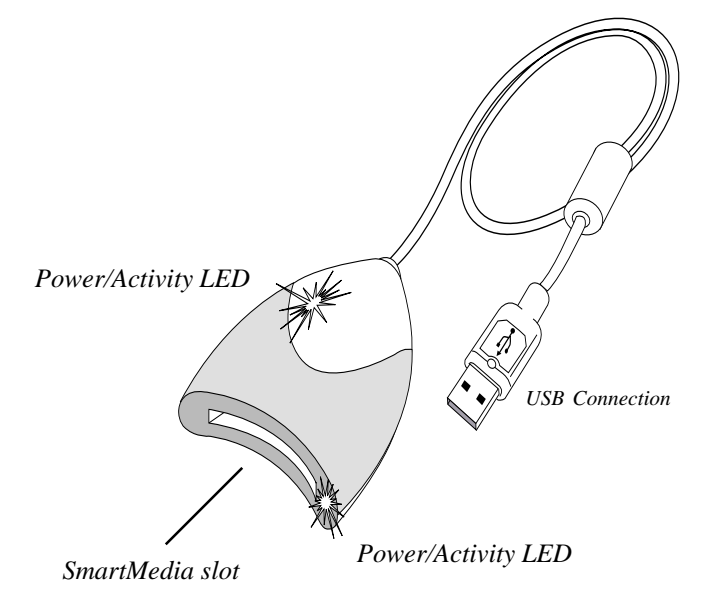

## Compatibility with Windows

The SmartMedia reader will not work with older Windows versions. There will be no upgrade service available at Microsoft Corporation. If you have an older Windows version, you must upgrade to a more recent version. This device is intended for use with Windows 98. The company does not offer technical support for Windows 95 USB compatibility issues. Windows NT does not support USB.

 **There is also a very simple to use test program that can be downloaded from the USB organization's website at http://www.usb.org. Please also refer to this web site for other USB questions.**

# Compatibility with Macintosh

The SmartMedia reader works with Macintosh OS 8.1+ running on the Apple iMac and G3 tower with a native USB port. Apple iMac users should upgrade to USB Supplement 1.1. For more information see Apple's website at: http://www.apple.com.

## Windows 98 Quickstart Installation Procedure

#### **Follow the guidelines below when installing your card reader.**

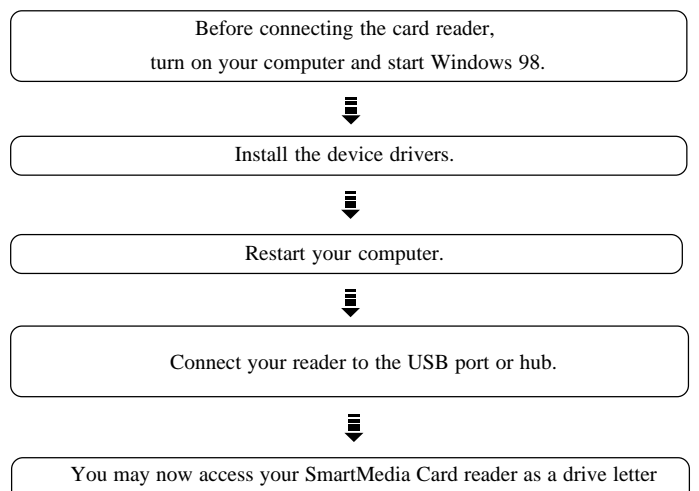

in "My Computer". Congratulations!

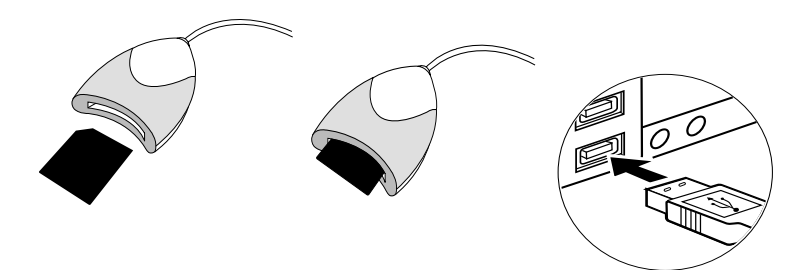

## Apple Macintosh OS 8.1+ Quickstart Installation Procedure

## **Follow the guidelines below when installing your card reader.**

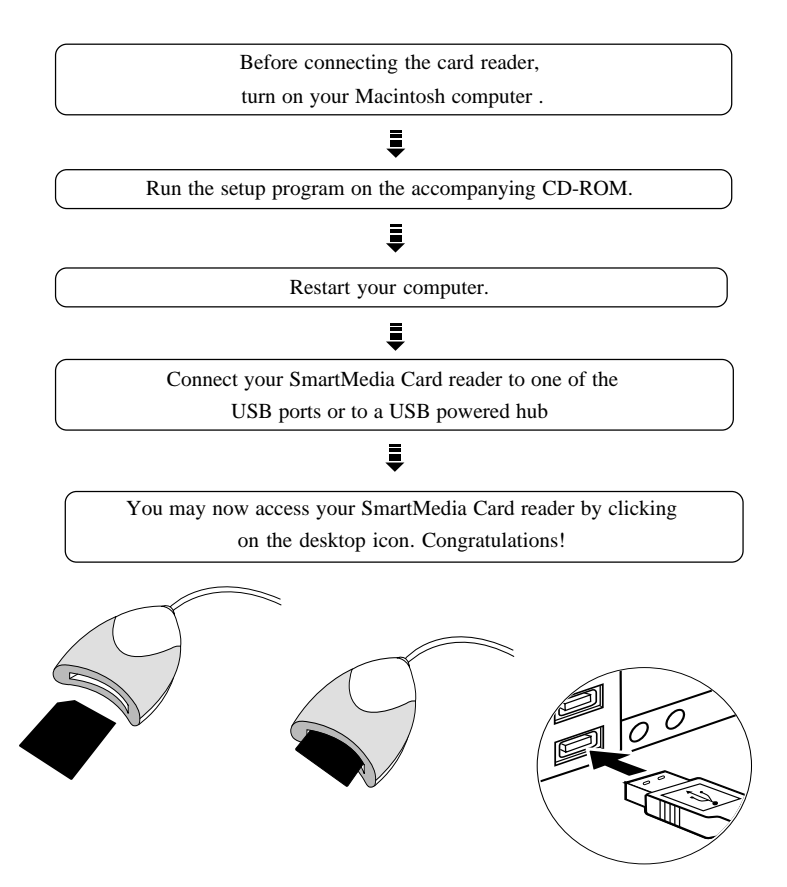

## Installing the Device Drivers

## Windows 98

Before using your SmartMedia card reader you must install the device drivers located on the accompanying CD-ROM. Install the drivers before connecting the card reader to the computer.

- 1. Start Windows on your computer. Insert the CD-ROM containing the drivers and double-click "My Computer".
- 2. A window similar to the one below will open. Double-click the CD-ROM.

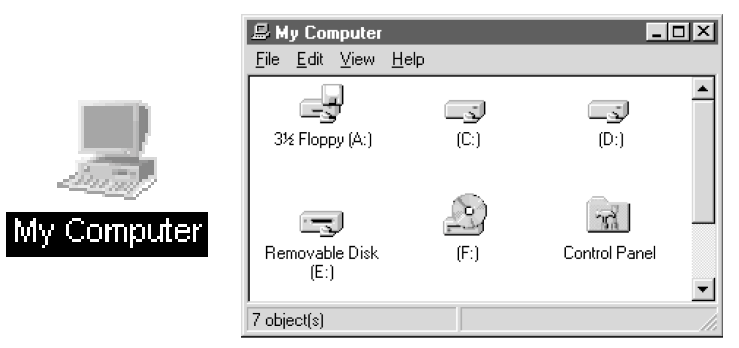

3. A dialog box similar to the one below appears. Double-click [Setup.exe].

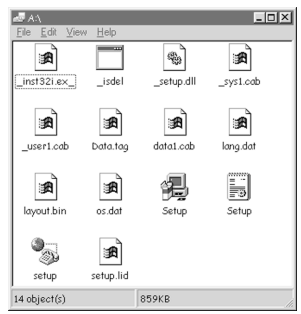

4. After a few moments, Setup displays a dialog box similar to the one shown in the illustration. Click [Next].

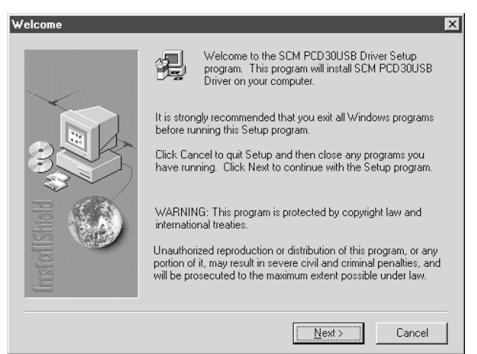

5. When installation of the device drivers is complete, the following dialog box appears. Select [yes]. The installation is now complete. Reboot your computer.

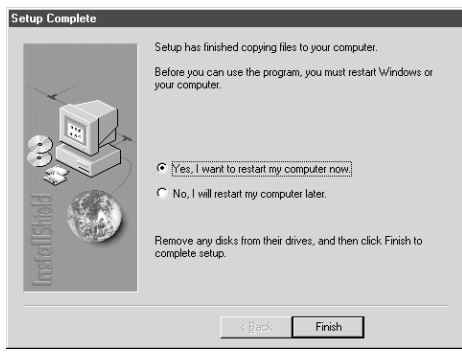

- 6. After system reboot you may connect your card reader to one of the computer's USB ports, or to a powered USB hub. Your USB card reader will appear as a distinct icon under "My Computer", and can now be accessed in the same way as the hard drive. Congratulations!
- 14 Download from Www.Somanuals.com. All Manuals Search And Download.

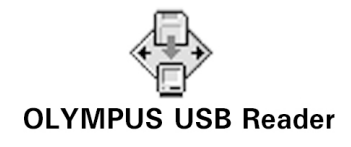

- 1. Insert the CD-ROM containing the driver installation program that came with your SmarMedia reader.
- 2. When the CD-ROM icon appears on the desktop, double click on it to view its contents.
- 3. Double click on the set up icon and follow the online instructions.
- 4. Restart your computer.
- 5. You may now connect your SmartMedia reader to your Macintosh USB port and begin using it.

# Uninstalling Device Drivers

## Windows 98

1. Double-click "My Computer" to open the window shown below. Doubleclick [Control Panel]. The other window shown below will appear. In this window, double-click [Add/Remove Programs].

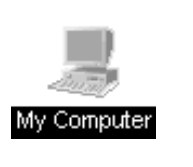

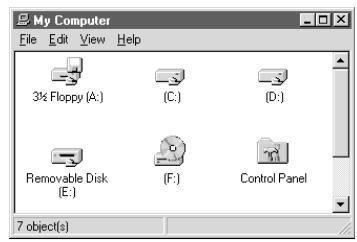

2. Specify [Setup/Delete] and highlight Olympus USB Ver. 3.11. Click [Add/Delete], then click [OK].

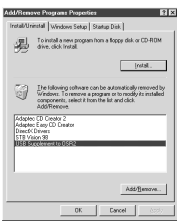

3. Once Uninstall is complete, click [OK].

## Macintosh OS 8.1+

- 1. Open [ System Folder/ Extensions ] directory on your system volume.
- 2. Move USB Olympus Driver and USB Olympus UT Driver extensions to the "Trash".
- 3. Reboot your computer.
- 4. Empty the "Trash" bin .

## Connecting the USB SmartMedia Reader to a Computer

#### Connecting the USB Reader (using without other peripheral devices)

Connect to the Reader by using the attached USB cable, connect the card reader to the USB port located at the back of the computer. Make sure the cable ends are firmly connected.

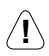

**!** Be careful not to confuse the upper and lower parts of the connector. Do not force connections, as this may damage the connection or the card reader.

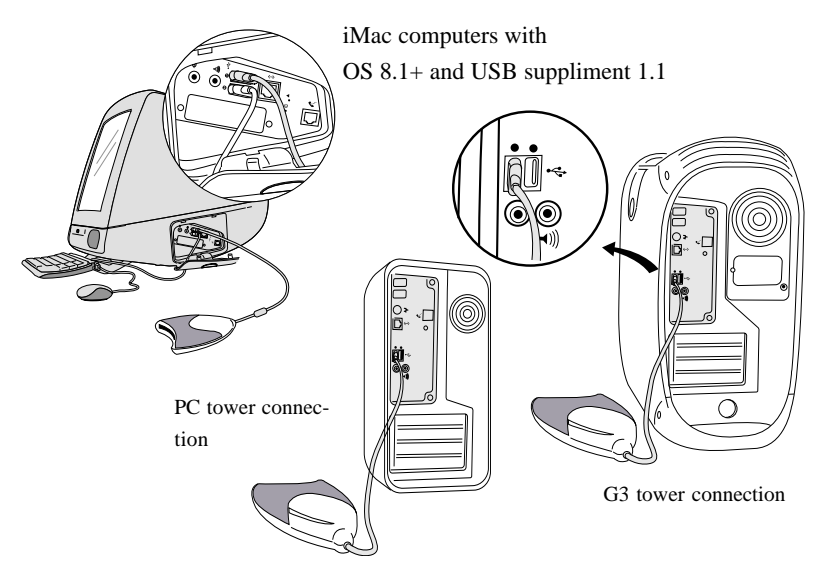

The USB cable may be plugged into the computer while the computer is running, however, the device drivers must be installed first.

#### **Connecting the USB Reader (using other peripheral devices)**

Connect a USB hub (purchased separately) to your computer's USB port. Then connect the card reader to a port on the USB hub. Make sure the connectors are secured firmly.

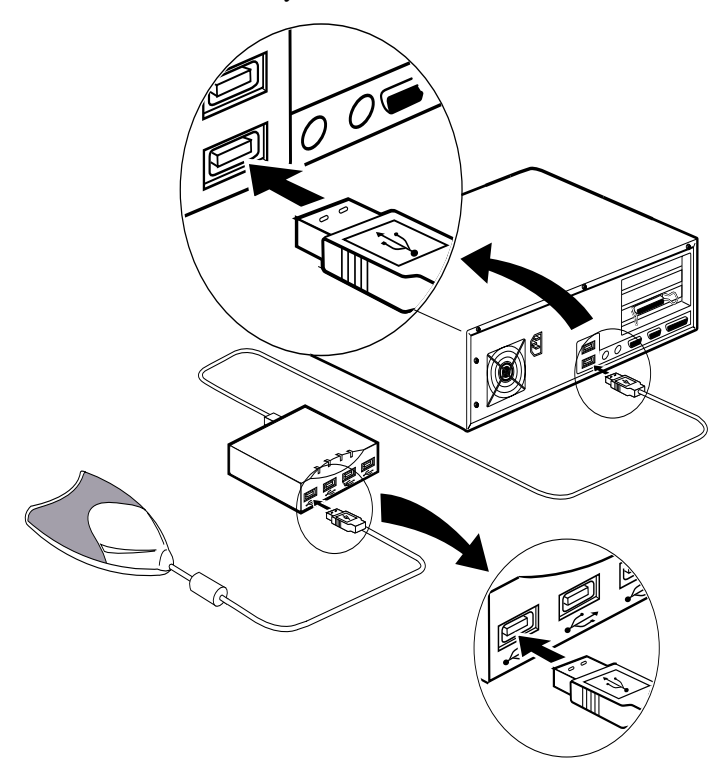

The USB cable may be plugged into the computer while the computer is running, however, the device drivers must be installed first.

## Basic Operations

This section explains how to use various types of cards. Before proceeding, make sure the device drivers for your reader are installed.

#### Inserting the Card

Position the card in the direction shown and insert. Confirm that the card is inserted firmly.

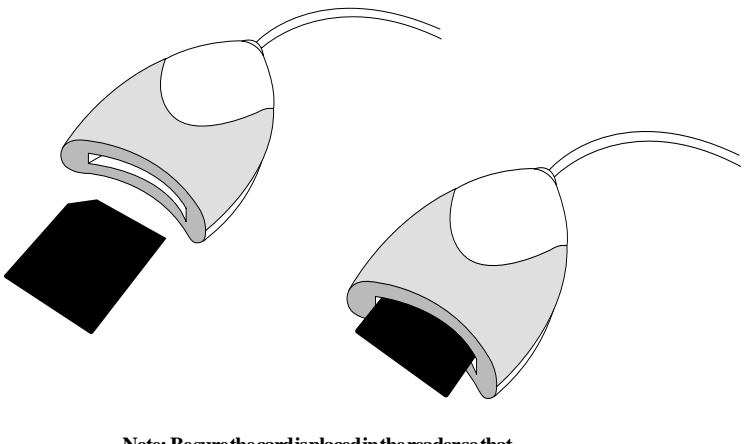

**Note: Be sure the card is placed in the reader so that the gold contacts face down when the card is inserted.**

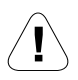

Be careful to insert the card in the proper direction. Inserting a card upside down or forcing it may result in damage to your card reader and consequent loss of data. Different SmartMedia cards are notched at different locations.

## Using with Windows

## Copying Files

Start Windows. Double-click the "My Computer" icon to open the "My Computer" window. There, you will see an "Olympus USB" icon. The specific assigned to the drive D, E, and so on will vary, depending on your particular

system configuration.

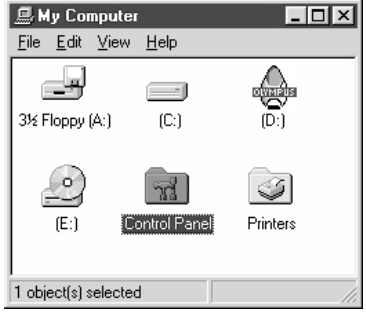

You may now copy files from your card reader to the hard disk as you would from a floppy disk. Drag the icons for the data to be copied and release the mouse button over the destination disk.

#### Formatting Cards

Olympus cards are factory formatted. Formatting cards for Windows may result in your digital camera being unable to recognize a card. Do Not format cards in this way.

If your SmartMedia card has been formatted incorrectly format the card using the digital camera. If this does not work use the SMPREP formatting utility that was installed during the driver installation process.

## Using the SMPREP Utility

#### **Overview:**

SMPREP has been developed in order to allow low level format of SmartMedia cards. It will prepare the media with a single partition. The current version of SMPREP has been developed for Windows 98 and supports SmartMedia cards ranging from 2MB to 128MB capacities.

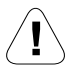

By using the SMPREP utility you will lose all data already present in the SmartMedia card. Interuption of the formatting process may result in SmartMedia card corruption.

To run the SMPREP application, follow the steps below:

- 1. Click the START button located on the Windows task bar.
- 2. Then select the PROGRAMS folder and next select the folder for the Olympus USB SmartMedia Reader.
- 3. In the Olympus USB SmartMedia group folder now select the shortcut to launch the "SMPREP" utility.

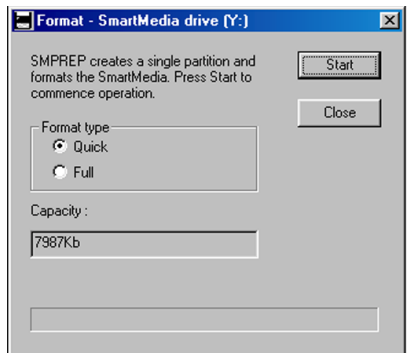

The SMPREP application cannot be started with a media of one capacity and be subsequently replaced with a media of a different capacity.

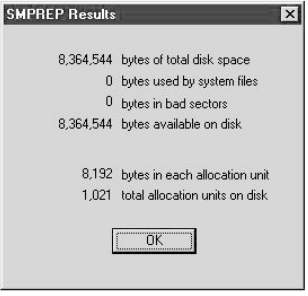

As the Windows OS and SmartMedia specifications differ in the various values to be put under the boot sector and partition table, the cluster size and relevant parameters may tend to differ.

## LED Tray

After successful installation of the driver you will find an LED Tray icon on the right side of the Windows 98 "Start" tool bar.

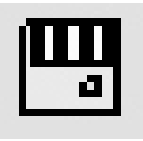

#### About LED Tray

This application monitors and displays disk activity of the SmartMedia reader attached to the system. When the LED is shown in red then this indicates that there is a read or write operation being done to the device. When it is green the reader is idle. If the SmartMedia reader is not connected to the USB port then the LED tray will show the media icon with a red  $X$  in the middle. The user can select additional features of this utility by right–clicking on the LED Tray icon.

#### Float LED

When the option "Float LED" is selected then the LED Tray monitor utility is brought up from the system tray and fully displayed on the desktop so the user can more closely observe the activity on the external device.

#### Close

If the user does not wish to monitor the activity of the SmartMedia reader the LED tray utility can be shut down by selecting the "Close" option.

## Using With Macintosh OS 8.1+

## Copying Files

After starting the Macintosh, on the "Desktop", whenever a card is inserted into the USB reader a distinctive icon will mount showing the volume of the SmartMedia drive. By double-clicking on this SmartMedia icon you can now perform normal read and write operations on the card. **Country** 

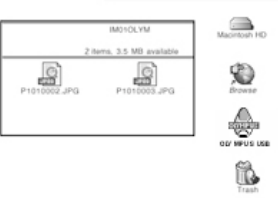

 Improper removal of the SmartMedia card from the USB reader attached to the Macintosh may cause loss of data! Always make sure that before you physically remove the card from the reader you use the "Put Away" command or simply drag the SmartMedia icon to the "Trash" first. This procedure guarantees that the card can be safely removed from the reader. **!**

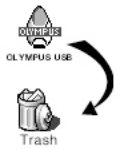

### Formating Cards

Formatting or initializing SmartMedia cards in the Macintosh has been disabled in the driver for the USB SmartMedia reader. This has been purposely designed this way because most available digital cameras are generally not compatible with cards if formatted using the Macintosh.

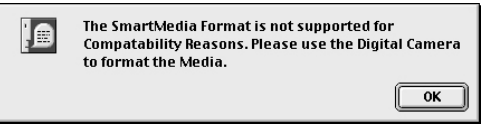

## Power/Activity LED Lights

The function of the blinking LED Tray icon in the Windows 98 task bar, as well as the blinking LED lights on the reader, indicate that the SmartMedia card is still being accessed.

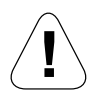

During file transfer do not remove the SmartMedia card from the reader while LED lights are flickering. It may permanently corrupt the SmartMedia card and destroy stored data.

# **Troubleshooting Windows**

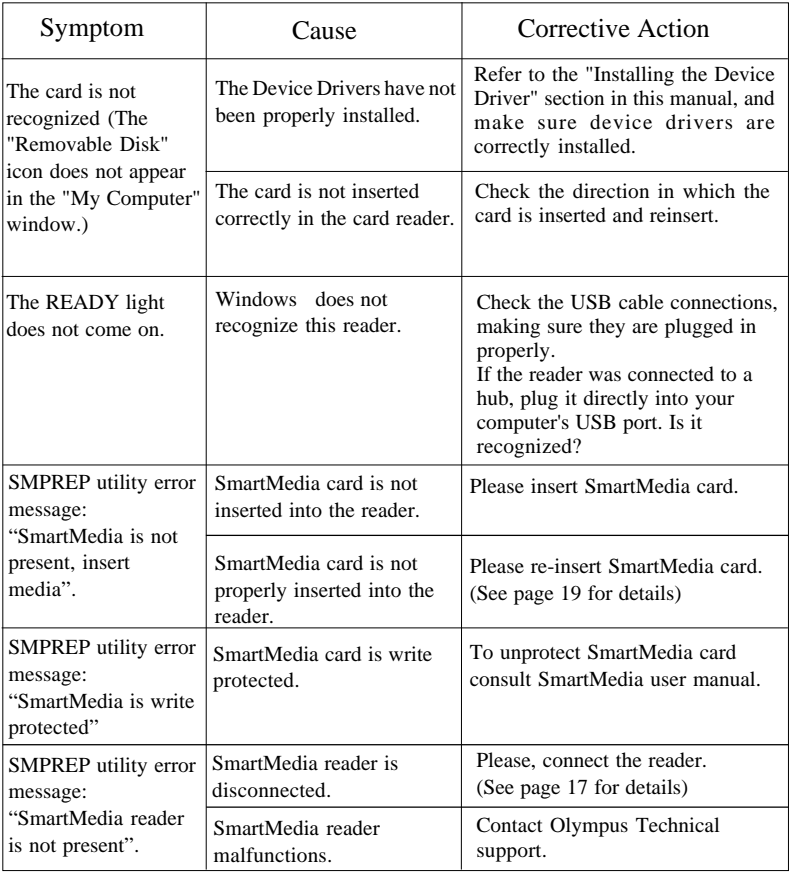

## Troubleshooting Macintosh

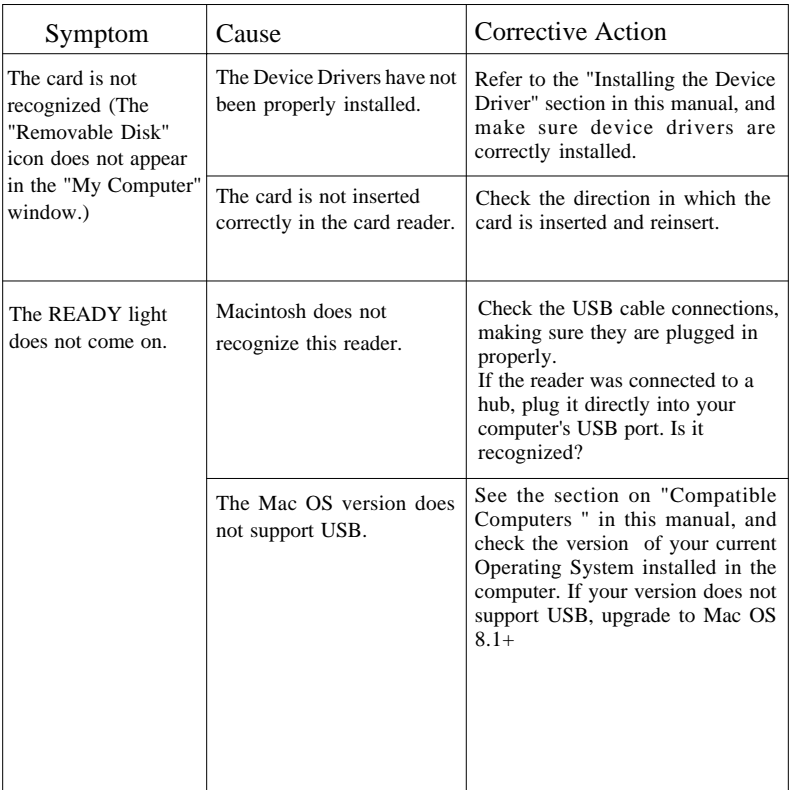

27

## Technical Specifications

\* Specifications are subject to change without notice.

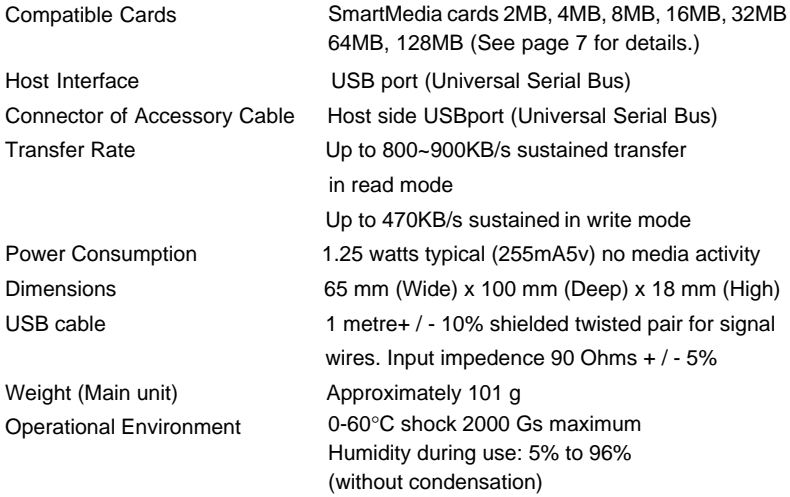

#### Federal Communications Commission

This equipment has been tested and found to comply with the limits for a Class B digital device, pursuant to Part 15 of the FCC Rules. Three limits are designed to provide reasonable protection. This equipment generates, uses and can radiate radio frequency energy, and if not installed and used in accordance with the instructions, may cause harmful interference to radio communications. However, there is no guarantee that interference will not occur in a particular installation. If this equipment does cause harmful interference to radio or television reception, which can be determined by turning the equipment off and on, the user is encouraged to try to correct the interference by one or more of the following measures:

■ Reorient or relocate the receiving antenna.

■ Increase the separation between the equipment and receiver.

■ Connect the equipment into an outlet on a circuit different from that to which the receiver is connected.

■ Consult the dealer or an experienced radio/TV technician for help. Shielded interface cables must be used in order to comply with emission limits. Specfications not expressly approved by the party responsible for compliance could void the user's authority to operate the equipment.

# **OLYMPUS® CAMEDIA**

**OLYMPUS AMERICA INC. Two Corporate Center Drive Melville, N.Y. 11747-3157 U.S.A. telephone :(516) 844-5000 technical support: (888) 55-DIGITAL http://www.olympus.com**

Download from Www.Somanuals.com. All Manuals Search And Download.

Free Manuals Download Website [http://myh66.com](http://myh66.com/) [http://usermanuals.us](http://usermanuals.us/) [http://www.somanuals.com](http://www.somanuals.com/) [http://www.4manuals.cc](http://www.4manuals.cc/) [http://www.manual-lib.com](http://www.manual-lib.com/) [http://www.404manual.com](http://www.404manual.com/) [http://www.luxmanual.com](http://www.luxmanual.com/) [http://aubethermostatmanual.com](http://aubethermostatmanual.com/) Golf course search by state [http://golfingnear.com](http://www.golfingnear.com/)

Email search by domain

[http://emailbydomain.com](http://emailbydomain.com/) Auto manuals search

[http://auto.somanuals.com](http://auto.somanuals.com/) TV manuals search

[http://tv.somanuals.com](http://tv.somanuals.com/)